# **Computer Session 1**

The purpose of this Computer Session is to give users hands-on experience with the HYDRUS-1D software package (version 4). Examples are given to familiarize users with the major parts and modules of HYDRUS-1D (e.g., the project manager, Profile and Graphics modules), and with the main concepts and procedures of pre- and post-processing (e.g., domain design, finite element discretization, initial and boundary conditions specification, and graphical display of results).

The first example represents the direct problem of infiltration into a 1-meter deep loamy soil profile. The one-dimensional profile is discretized using 101 nodes. Infiltration is run for one day. Ponded infiltration is initiated with a 1 cm constant pressure head at the soil surface, while free drainage is used at the bottom of the soil profile. The example is divided into three parts: (A) first, only water flow is considered, after which (B) solute transport is added. Several other modifications are suggested in part (C). These include (1) a longer simulation time, (2) accounting for solute retardation, and (3) using a two-layered soil profile. Users in this example become familiar with most dialog windows of the main module, and get an introduction into using the external graphical Profile module with which one specifies initial conditions, selects observation nodes, and so on.

# **A. Infiltration of Water Into a One-Dimensional Soil Profile**

### **Project Manager**

*Button* "New" Name: Infiltr1 Description: Infiltration of water into soil profile *Button* "OK"

### **Main Processes**

Heading: Infiltration of water into soil profile *Button* "Next"

### **Geometry Information**

*Button* "Next"

### **Time Information**

Final Time: 1 Initional Time Step: 0.0001 Minimum Time Step: 0.000001 *Button* "Next"

### **Print Information**

Number of Print Times: 12 *Button* "Select Print Times" *Button* "Next"

### **Water Flow - Iteration Criteria**

*Button* "Next"

### **Water Flow - Soil Hydraulic Model**

*Button* "Next"

### **Water Flow - Soil Hydraulic Parameters**

Catalog of Soil Hydraulic Properties: Loam *Button* "Next"

### **Water Flow - Boundary Conditions**

Upper Boundary Condition: Constant Pressure Head Lower Boundary Condition: Free Drainage *Button* "Next"

### **Soil Profile - Graphical Editor**

**Menu:** Conditions->Initial Conditions->Pressure Head or **Toolbar:** red arrow *Button* "Edit condition", select with *Mouse* the first node and specify 1 cm pressure head. **Menu:** Conditions->Observation Points *Button* "Insert", Insert nodes at 20, 40, 60, 80, and 100 cm **Menu:** File->Save Data **Menu:** File->Exit

### **Soil Profile - Summary**

*Button* "Next"

### **Execute HYDRUS**

### **OUTPUT:**

**Observation Points Profile Information Water Flow - Boundary Fluxes and Heads Soil Hydraulic Properties Run Time Information Mass Balance Information** 

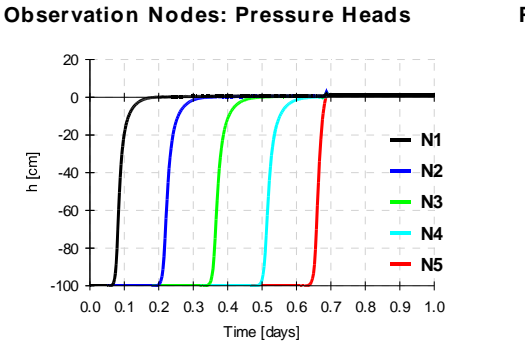

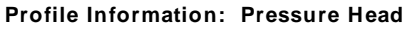

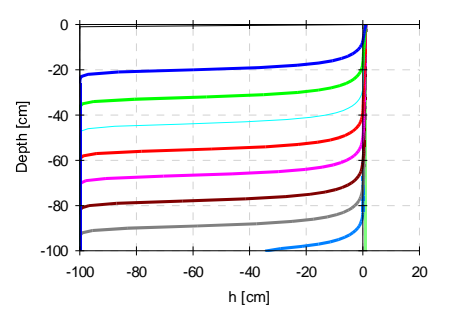

### **Close Project**

# **B. Infiltration of Water and Solute Into a One-Dimensional Soil Profile**

### **Project Manager**

Click on **Infiltr1**  *Button* "Copy" New Name: Infiltr2 Description: Infiltration of Water and Solute into Soil Profile *Button* "OK", "Open"

#### **Main Processes**

Check "Solute Transport" *Button* "Next"

### **Solute Transport - General Information**

*Button* "Next"

### **Solute Transport - Transport Parameters**

 $Disp. = 1$  cm *Button* "Next"

### **Solute Transport - Reaction Parameters**

*Button* "Next"

### **Solute Transport - Boundary Conditions**

Upper Boundary Condition: 1 Lower Boundary Condition: Zero Gradient *Button* "Next"

### **Execute HYDRUS**

### **OUTPUT:**

**Observation Points Profile Information Solute Transport - Boundary Actual and Cumulative Fluxes** 

## **C. Possible Modifications**

### **1. Longer simulation time:**

#### **Project Manager**

Click on **Infiltr2**  *Button* "Copy" New Name: Infiltr3 *Button* "OK", "Open"

### **Time Information:**

Final Time: 2.5 d

#### **Print Information**

*Button* "Select Print Times" *Button* "Default" *Button* "Next"

### **2. Retardation:**

**Solute Transport - Reaction Parameters**   $Kd = 0.5$ 

### **3. Two Soil Horizons:**

#### **Geometry Information**

Number of Soil Materials: 2

#### **Water Flow - Soil Hydraulic Parameters**

1. line - Silt

### **Solute Transport - Reaction Parameters**

 $Kd = 0$ 

#### **Soil Profile - Graphical Editor**

*Button* "Edit condition", select with *Mouse* the lower 50 cm and specify Material 2.

**Menu:** File->Save Data

**Menu:** File->Exit

**Profile Information: Pressure Head**

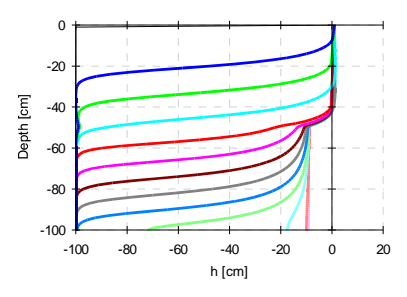

**Observation Nodes: Water Content**

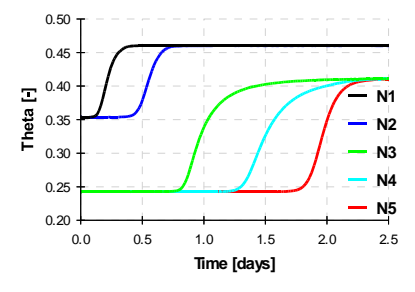